# **本製品の電源を入れる前に**

本製品は、輸送時の衝撃による損傷等を考慮し、精密機械であるハードディスク・ドライブを別梱包にしています。 ご使用になる際は、必ず電源を切った状態で、上から数字順にハードディスク・ドライブの装着されたドライブホル ダーを取り付けてください。

### ヤノ販売株式会社

〒653-0836 神戸市長田区神楽町2-3-2 東洋ビル東棟2F Tel. 078-646-7303( 営業 ) Fax. 078-646-8982 E-mail: info@yano-sl.co.jp Web: www.yano-sl.co.jp

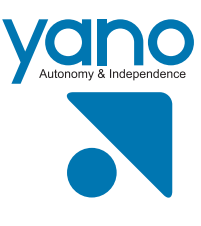

# **各部の名称とはたらき**

## 前面

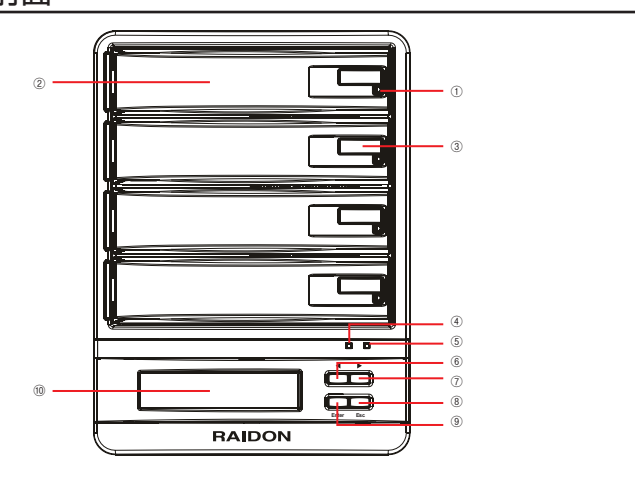

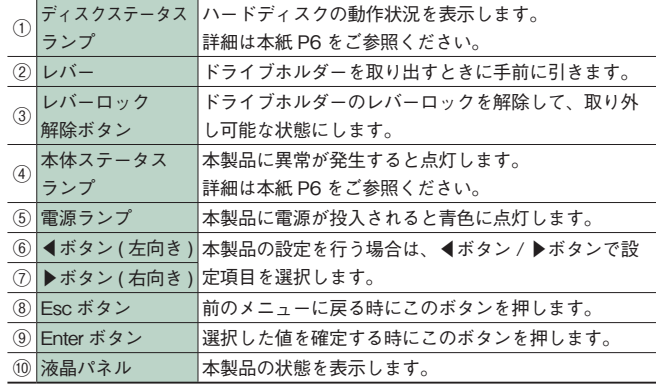

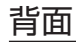

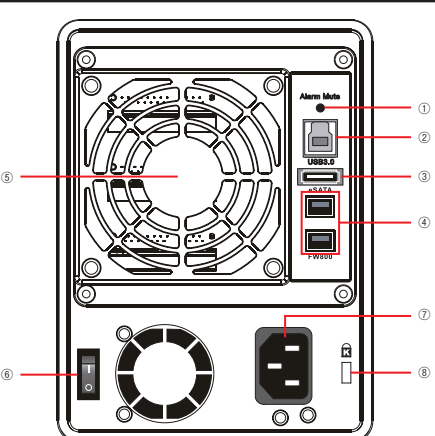

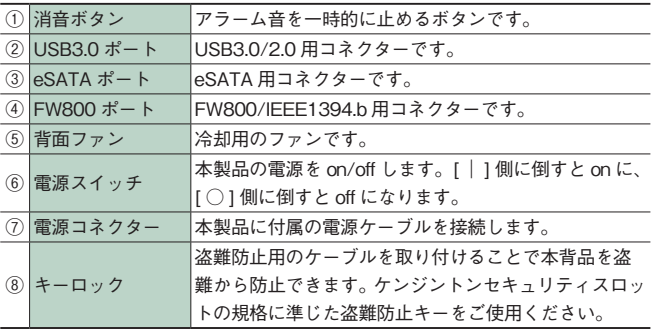

# $\textbf{SafeTANK}$  GR5630-WSB3+ はじめにお読みください

このたびは、RAIDON 社製マルチインターフェース対応 RAID 装置**SafeTank** シリーズをお買い上げいただきあり がとうございます。

本製品を安心してご使用いただくために、以下の解説に従って正しい接続を行ってください。

# **構成品 パッケージ内容**

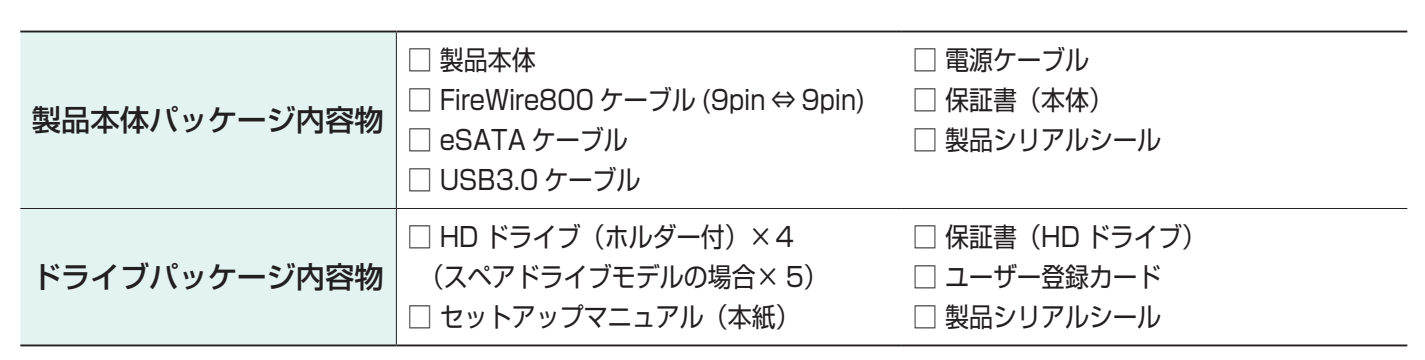

# **接続方法**

- 2. 本製品を Mac / Windows コンピューターと接続します。
	- USB で接続する場合

1. 本製品の電源コネクターに付属の電源ケーブルをしっかりと接続します。

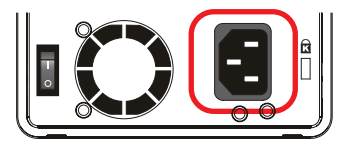

USB3.0ケーブルのコネクター形状と差し込む向きを確認し、本製品の USB ポートにしっかりと接続します。

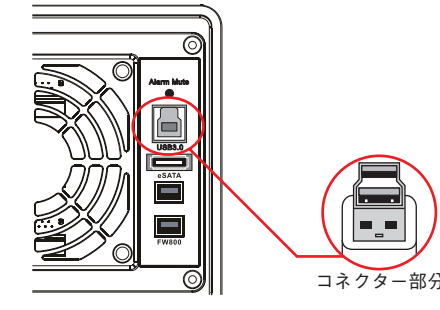

● eSATA で接続する場合

eSATA ケーブルのコネクターの形状と差し込む向きを確認し、本製品の eSATA ポートにしっかりと接続します。

本製品を Mac OS X でお使いの場合は、USB, eSATA, FireWire のいずれの接続でも「ディスクユーティリ ティーを使って、初期化を行います。

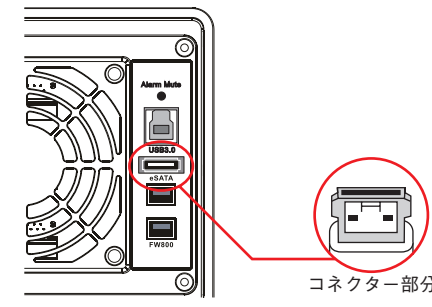

● FireWire800 で接続する場合

FireWire 800ケーブル(9pin⇔9pin)のコネクター形状と差し込む向きを確認し、本製品のFireWire800ポートにしっ かりと接続します。

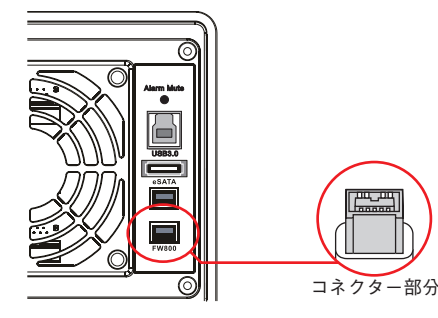

4. 電源スイッチを ON にし、Mac / Windows コンピューターを起動します。

※すでにデータが書き込まれたディスク ( ドライブ ) に対して初期化を実行すると、ディスク内のデータはすべて消去されます。消去されたデータ は元に戻せませんので、ご注意ください。

### 5. 本製品を初期化します。(Mac の場合)

### ディスクの初期化方法

本製品を Mac に接続すると、「セットしたディスクは、このコンピュータで読み取れないディスクでした。」というダイアログが表示されま すので [ 初期化 ] をクリックして「ディスクユーティリティ」を起動します。

※ダイアログが表示されない場合は、システム起動ディスク ( 通常は「Macintosh HD」) から「アプリケーション」の中の「ユーティリティ」 にある「ディスクユーティリティ」をダブルクリックして起動します。

ディスクのリスト表示の中から、初期化するディスク ( ドライブ ) を選びます。

# **データ保証について**

本製品の中に作成、保存したデータが、ハードウェアの故障、誤動作あるいは他の理由によって破壊された場合、弊社 は理由の如何にかかわらずデータの保証をいたしかねます。必ずデータのバックアップを行ってください。

もし、トラブルが解消しなかった場合は、製品を購入された販売店、もしくは弊社までご相談ください。 弊社では、「カスタマーサポート」の専用回線を設置しております。お問い合わせは、下記あてにお願いします。

また、弊社Web サイトでは、製品情報、製品に関するトラブルシューティング、ドライバーソフトおよびソフトウェア のアップデートサービスなど、最新のサポート情報を公開しています。お問い合わせの前にご確認ください。

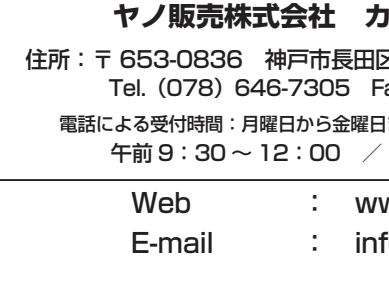

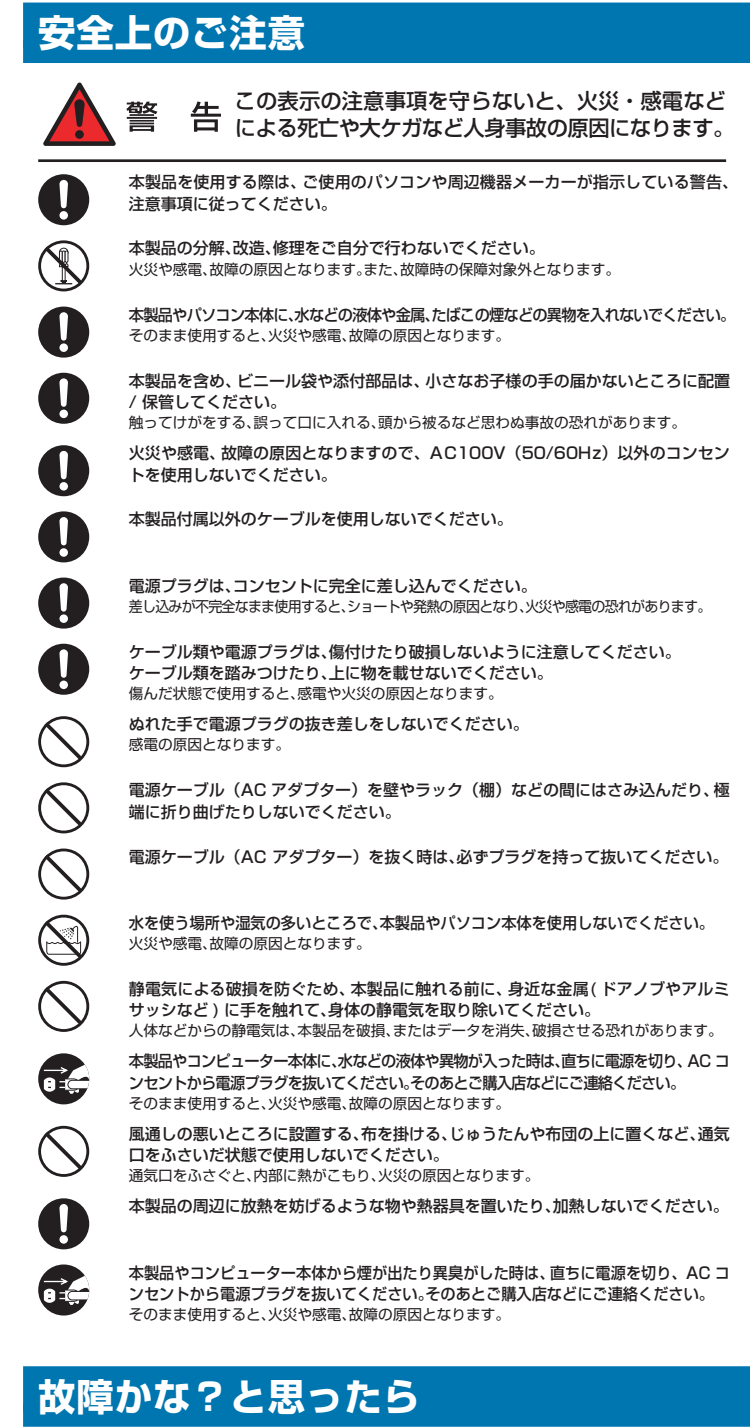

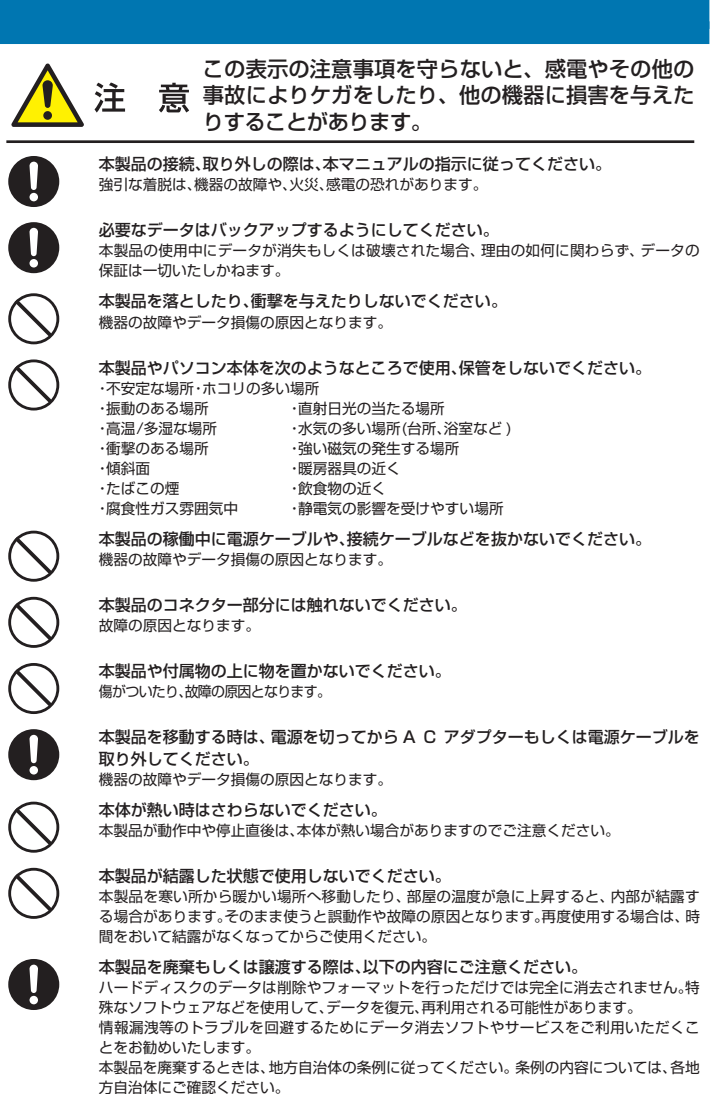

### **Iスタマーサポート**

**区神楽町2-3-2 東洋ビル東棟 2F** Fax. (078) 646-8983 電話による受付時間:月曜日から金曜日まで(祝祭日、特定休業日は除く) 午後 1:00 ~ 5:00

ww.yano-sl.co.jp  $\mathsf{fo@yano\text{-}sl.co.jp}$ 

### ー<br>- USB接続の場合

・ウインドウ下部にある【ディスクの説明】に「H/W xxx Media」、 【接続バス】に「USB」と表示されていることと、接続しているハー ドディスクの容量を【総容量】で確認します。 ※ xxx には RAID レベルが表示されます。

### ESATA接続の場合

・ウインドウ下部にある【ディスクの説明】に「H/W xxx Media」、 【接続バス】に「SCSI」と表示されていることと、接続しているハー ドディスクの容量を【総容量】で確認します。 ※ xxx には RAID レベルが表示されます。

### 「FireWire接続の場合

⑤初期化を実行してよければ、【適用】をクリックします。 確認ダイアログが表示されますので、内容に問題がなければ「パー ティション1をクリックします。

・ウインドウ下部にある【ディスクの説明】に「FireWire.」、【接続バ ス】に「FireWire」と表示されていることと、接続しているハードディ スクの容量を【総容量】で確認します。

①【パーティション】をクリックします。

②【ボリューム方式】が「現在の設定」になっていますので、「1 パー ティション」に変更します。

③【フォーマット】を選び、必要に応じて【名前】を入力します。 名前を入力した後にキーボードの return キーまたは、enter キーを 押し、入力した名前がパーティションマップに反映されていること を確認します。

④【オプション】をクリックします。パーティション方式を選択す る画面が表示されるので、「GUID パーティションテーブル」を選択 して [OK] をクリックしてください。

図例:RAID5、USB接続の場合

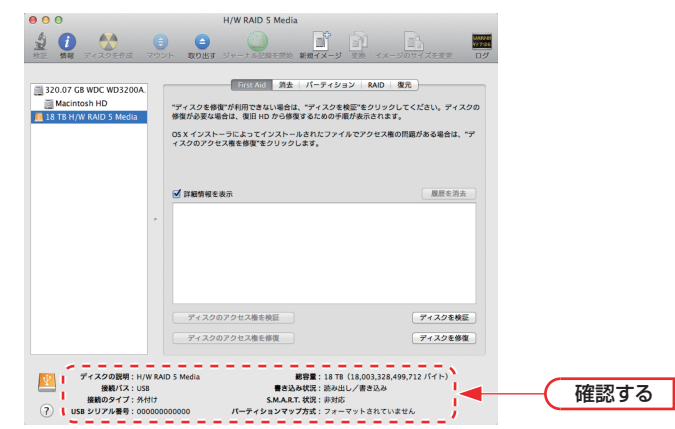

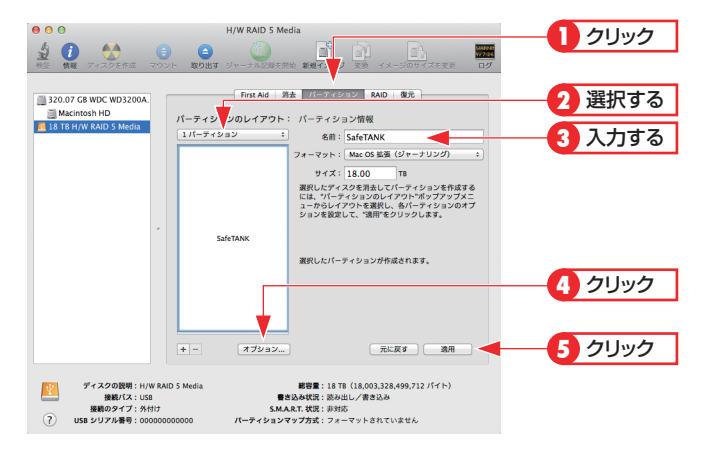

6. デスクトップにドライブアイコンが表示されます。

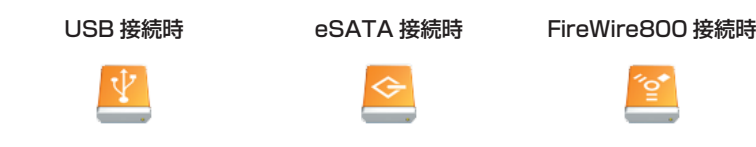

7. 「ディスクユーティリティ」を終了します。

8. 本製品を初期化します。(Windows の場合)

[ 管理ツール ] の [ コンピュータの管理 ] を起動します。 [ 管理ツール ] は以下の場所にあります。 Windows Vista: [スタート1ボタン → [コントロールパネル] → [ システムとメンテナンス ] Windows 7:[ スタート ] ボタン → [ コントロールパネル ] → [システムとヤキュリティ] Windows  $8:$  [設定 ] チャーム → [コントロールパネル] → [ システムとセキュリティ ]

ディスクの初期化方法

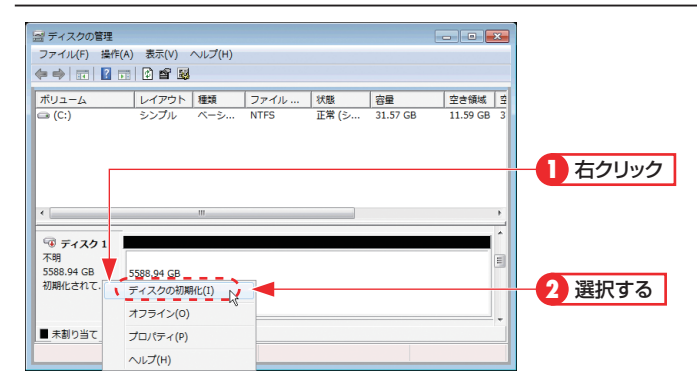

「記憶域」の「ディスクの管理」を選択します。 本製品のディスク情報が表示されているエリアを右クリックし、メ ニューの「ディスクの初期化」を選択します。

<ディスクの初期化>画面が表示されますので、初期化するディス クにチェックを入れ、GPT(GUID パーティションテーブル ) を選択 して [OK] をクリックします。

# **ディスクステータスランプ / 本体ステータスランプの表示**

ディスクや本体の状態によってステータスランプの表示パターンが変わります。 トラブルが発生した場合は、以下の表を参照してエラーの内容を確認してください。

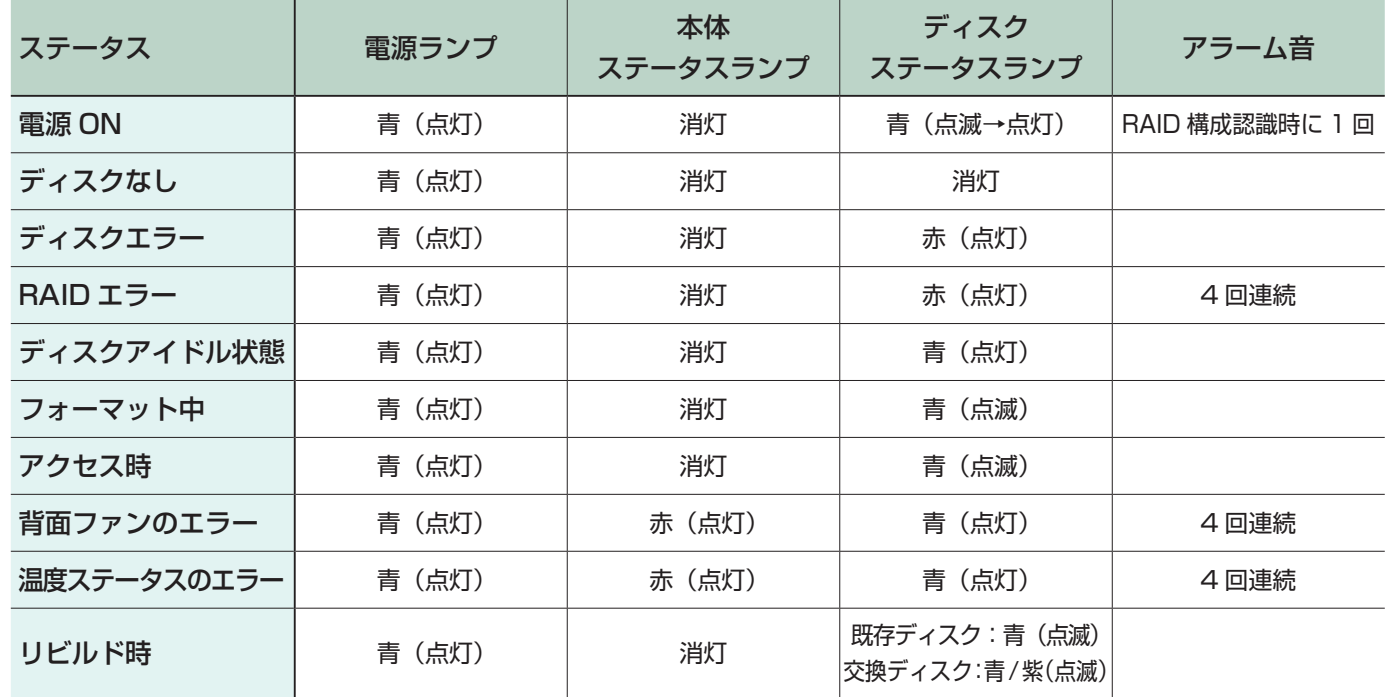

# **ドライブホルダーの交換と復旧作業**

### ●作業を始める前に必ずお読みください

- ・事前に必ずデータのバックアップを行ってください。
- ・一時的にアラーム音を止める場合は本製品背面の消音ボタンを押してください。
- ・電源が入っていない状態でスペアドライブの交換をすると、エラーが発生します。スペアドライブの交換 は必ず電源が入った状態で行ってください。
- ・自動復旧動作が完了するまで、3 ~ 13 時間程度を要します。(容量によって異なります)
- ・復旧動作中の本製品に対しても読み出しや書き込みを行えますが、正常時よりも読み書きに時間がかかり ます。また、復旧が完了するまでの時間が長くなりますのでご注意ください。
- 1. 障害が発生したドライブホルダーを取り外します。 レバーロック解除ボタンを押し、レバーを持ってドライブホルダーを引き出します。

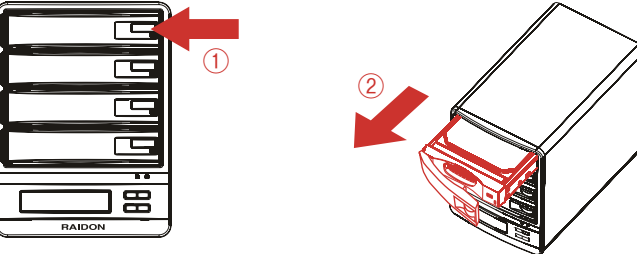

2. 交換用ドライブホルダーをスロットに差し込みます。均等に力を入れて、奥に押し込んだあと、レバーを元の位置 に戻します ( カチッという音がします )。

3. 復旧作業が開始します。一定時間が経過すると、復旧動作が完了します。

ボリュームの作成方法

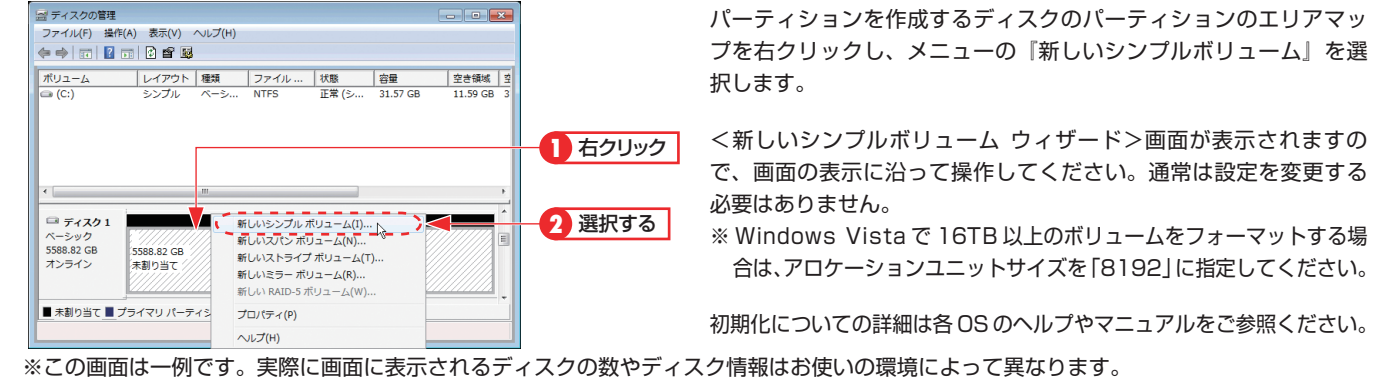

# **液晶パネルの操作方法**

ディスクや本体の状態によってステータスランプの表示パターンが変わります。

◀/▶ボタンによって値を選択し、Enter ボタンで実行、Esc ボタンでキャンセルします。画面にボタンの指示があ る場合はそれに従ってください。

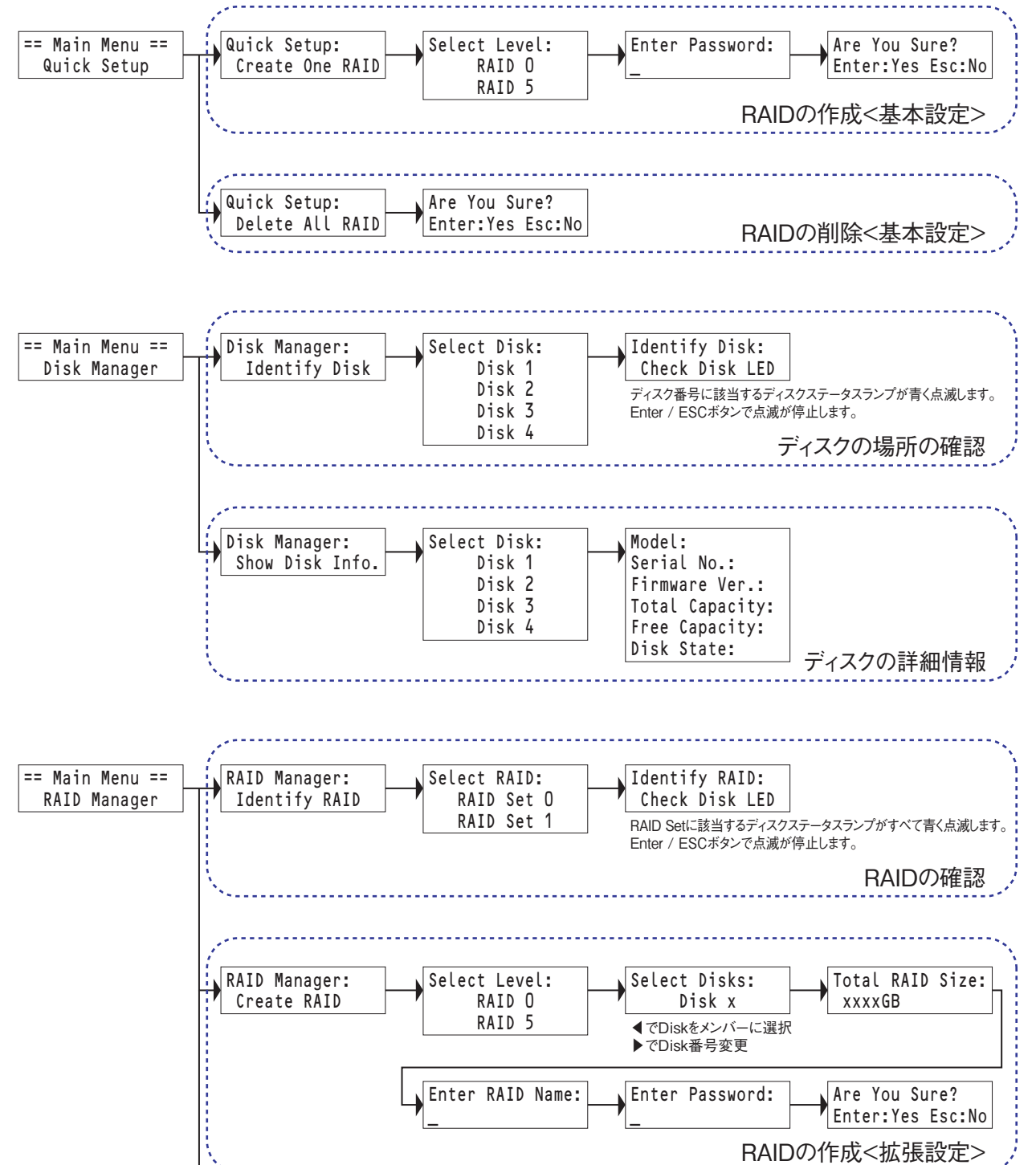

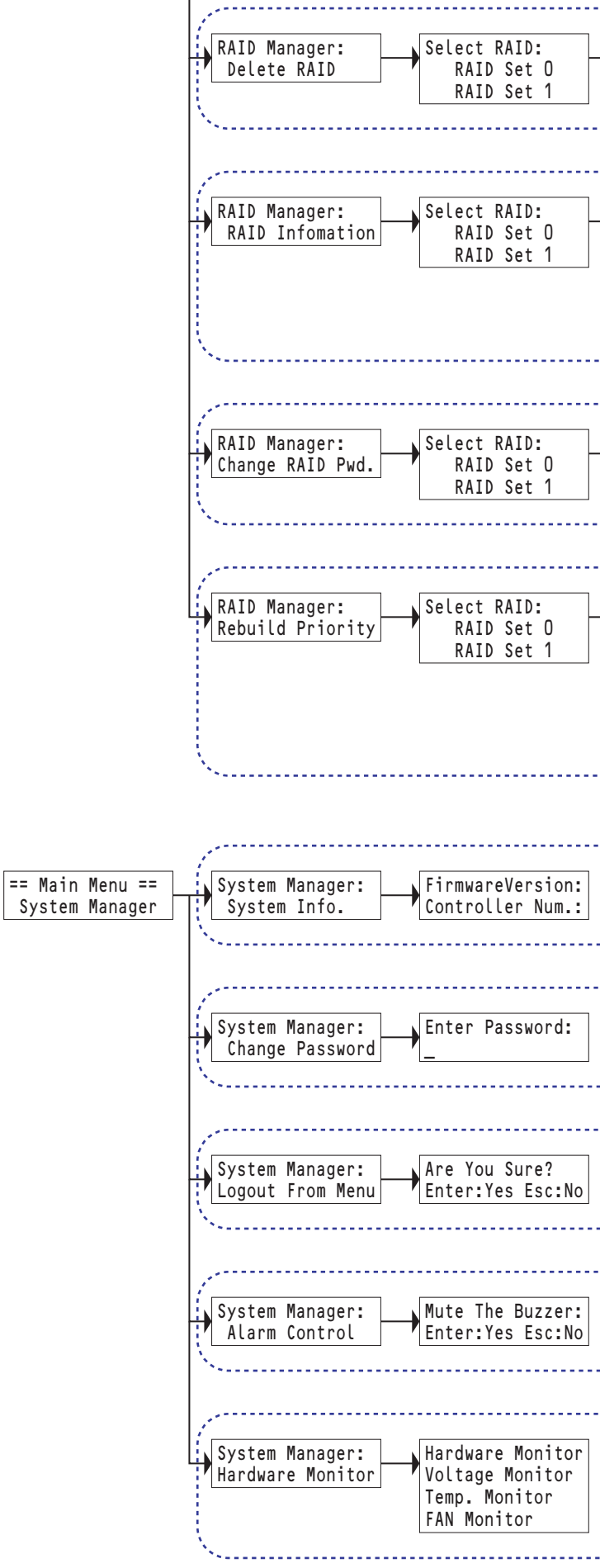

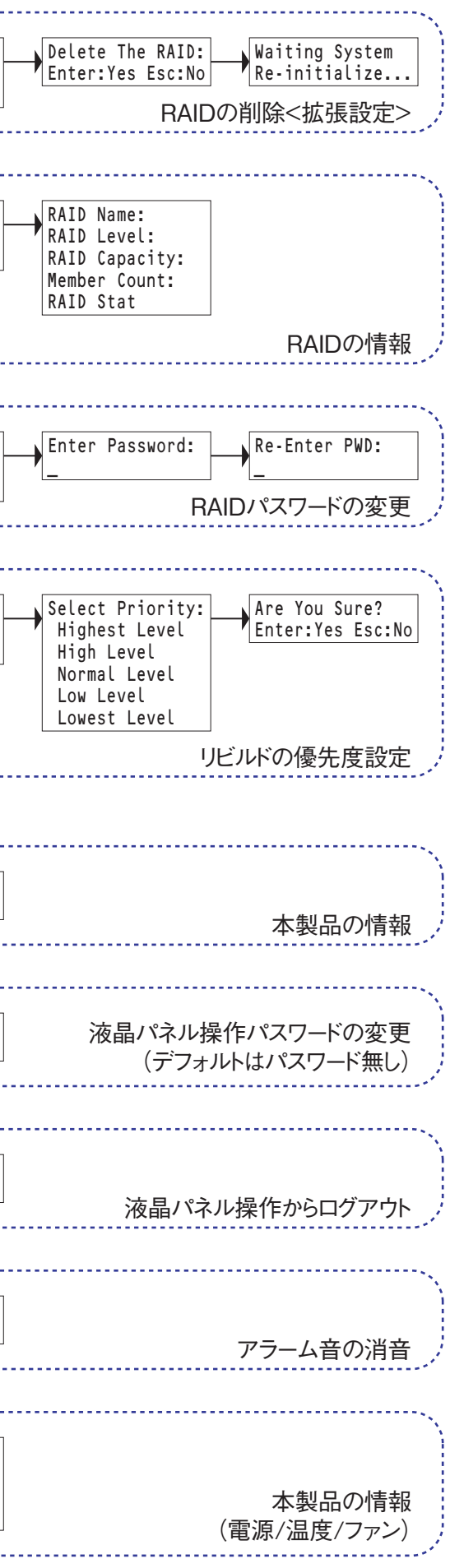